# Regional Housing Legal Services Request for Services User Guide

Regional Housing Legal Services (December 2014)

## Contents

| Purpose and Background                           | 3 |
|--------------------------------------------------|---|
| Registering with the Request for Services System | 3 |
| Creating a User Account                          | 3 |
| Creating an Organizational Summary               | 4 |
| Creating a Request for Services                  | 5 |
| Editing your Organizational Summary              | 6 |
| View Existing Project Profiles                   | 7 |
| Logging Out                                      | 8 |
| User Management                                  | 8 |
| RHLS's Process for Reviewing Requests            | 8 |
| Getting Help                                     | 9 |
|                                                  |   |

#### Purpose and Background

Regional Housing Legal Services (RHLS) launched the Request for Services System in December 2014. The new system includes two key improvements over our previous system: 1) it allows users to save a partial application and to come back and revise before submitting; and 2) it only requires organizations to input organizational information once a year. The new system also collects additional information that RHLS is required to submit to its funders and makes it easier for RHLS attorneys and administrative staff to process the documentation required by funders.

This User Guide walks you through the new system and includes screenshots to help orient you.

#### Registering with the Request for Services System

You can access the Request for Services System by going to www.rhls.org/request-services.

The first time you access the system you should click on "create account."

#### **Request Services**

To request legal services from RHLS, you must utilize our online Request for Services System. We recommend that you download and refer to our <u>User Guide</u> to help you get familiar with the system.

- If you are new to the system, please create account
- If you have already created an account, please log in

If you are having trouble accessing the Request for Services System, send an email to info@rhls.org. Make sure your email uses the subject like "RHLS Request for Services" and includes your name, your organization, and a detailed description of your problem.

#### **Creating a User Account**

To create your User Account you must complete all of the fields on the form.

| Instructions                                                                                                    |                                                                                                    |
|----------------------------------------------------------------------------------------------------|----------------------------------------------------------------------------------------------------|
| To use the RHLS request for services system, each user must have a user account.<br>your password, you can have it emailed to you. | You create that account on this page. If you already have an account, you should <u>log in</u> . If you <u>cannot remember</u>                                                                                       |
|                                                                                                    | organizational profile. You must complete at least the required information in the organizational profile before you<br>not complete at least the basic organizational information your account will not be created. |
| First Name *                                                                                                    |                                                                                                    |
| Last Name *                                                                                                    |                                                                                                    |
| Email Address*                                                                                                    |                                                                                                    |
| Password*                                                                                                    | 9                                                                                                    |
| Confirm your password*                                                                                                    | 9                                                                                                    |
| Name of Organization *                                                                                                    |                                                                                                    |
| Security code                                                                                                    | RZPGL                                                                                                    |
| Enter code *                                                                                                    | 6                                                                                                    |
|                                                                                                    | Submit                                                                                                    |

After completing your User Account you will be taken to the log in screen. <u>You must log in and</u> <u>complete at least some organizational information and save the form to properly</u> <u>create your account</u>.

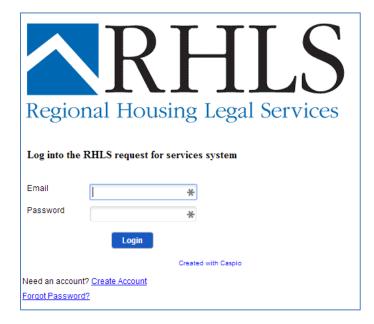

In future visits you can go directly to the Log In screen to get started.

#### **Creating an Organizational Summary**

All of the fields on the Organizational Summary page are required fields – whether or not the field has a red asterisk (\*). We elected to make very few of the fields programmatically required fields (with the red asterisk (\*)) because it increases your flexibility to enter some data and then come back and enter additional data at a later time. Because we will not review or your Organizational Summary until you submit a completed Request for Services, you can feel free to

include placeholder answers – just make sure to make sure all of the information is correct before you submit it for review.

| Request services f                                                        | or a new project.                                                                                                    |
|---------------------------------------------------------------------------|----------------------------------------------------------------------------------------------------|
| your first request for services you<br>only organizational information an | plete organizational profile in the system in order for RHLS to consider any request for serv<br>will not have to complete the organizational profile again for a year. All of the information in t<br>d requests for services that you have entered. If another person from your organization is a<br>nal information it may delay our review of your request for services. |
| Section 1 - Organizational                                                | Information                                                                                                    |
| Organization's Name                                                       |                                                                                                    |
| RHLS                                                                      |                                                                                                    |
| Organization's Street Address *                                           | Organization's Street Address 2                                                                                                    |
|                                                                           |                                                                                                    |
| Organization's Address - City                                             |                                                                                                    |
| Organization's Address - State *                                          | Organization's Address - Zip Code *                                                                                                    |
| Pennsylvania                                                              |                                                                                                    |

After you save your Organizational Summary you will be taken to the Main Menu. From the Main Menu you can view/edit an existing request for services, add a new project/request for services, edit your Organizational Summary, access this User Guide, or logout.

| RHLS Request for Services Main Menu                                                                         |                 |
|----------------------------------------------------------------------------------------------------|-----------------|
| <u>View/Edit Project</u> <u>Add Project</u> <u>Edit Org. Summary</u> <u>Access User Guide</u> <u>Logout</u> |                 |
| Crea                                                                                                    | ted with Caspio |

#### **Creating a Request for Services**

As with the Organizational Summary, you must complete at least the required information before you save a draft of your Project. You can come back later and add additional information later. To save your work you must click "Submit". If you have fully completed the form, you should click the checkbox next to "click this only if your submission is complete " and then click "Submit".

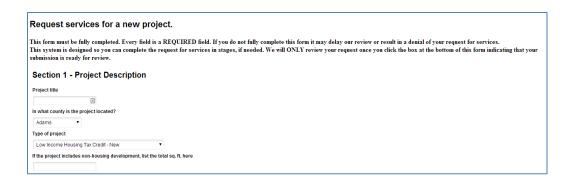

When you are ready, you must click the box after the question "Is this project ready for review by RHLS?" before you click "Update".

| at day would you like a response by? (we usually review requests within two weeks) 2/2013 Is project ready for review by RHLS? (check if Yes) |            |
|----------------------------------------------------------------------------------------------------|------------|
| 2/2013                                                                                                    |            |
| is project ready for review by RHLS? (check if Yes)                                                                                           |            |
|                                                                                                    |            |
|                                                                                                    | _          |
|                                                                                                    |            |
| Upda                                                                                                    | Back       |
|                                                                                                    | /          |
| Record                                                                                                    | 1 of 3 🕨 🕅 |

#### Editing your Organizational Summary

Editing your Organizational Summary allows you to make changes to previously saved information. We will not review your Organizational Summary until you create and properly submit a Request for Services. Once we have reviewed and accepted one Request for Services, you will not need to change your Organizational Summary until you have updated financial information (generally the next year).

Although not every field is listed as required with the red asterisk (\*), <u>all fields are required for our</u> <u>review</u>. If you do not fully complete any of the forms you will be asked to complete and resubmit or your request may be rejected due to insufficient information. Please complete all of the fields in both the Organizational Summary and the Project Profile.

| Organizational Summary                                                                                                    |                 |
|----------------------------------------------------------------------------------------------------|-----------------|
| Name of Organization                                                                                                    | RHLS            |
| Organization Street Address *                                                                                                    | 2 S Easton Road |
| Organization Street Address 2                                                                                                    |                 |
| Organization City*                                                                                                    | Glenside        |
| Organization State *                                                                                                    | Pennsylvania    |
| Organization Zip Code *                                                                                                    | 19123           |
| Organization Phone Number*                                                                                                    | 2155727300      |
| Organization Website                                                                                                    |                 |
| Organization and Financial 1 org dateofincorporation                                                                                                    | 05/20/1999      |
| Organization FEIN                                                                                                    |                 |
| Membership Organization?*                                                                                                    | ○Yes ○No        |
| Is the organization's principal activity serving people whose household incomes are at or below 125% of the federal poverty level (approx. 20% of AMI)?*                                 | • Yes 🔍 No      |
| Is the organization's principal activity serving or furthering the interests of people whose household incomes are at or below 187.5% of the federal poverty level (approx. 30% of AMI)* | ● Yes ○ No      |
|                                                                                                    |                 |

#### **View Existing Project Profiles**

Clicking on "View/Edit Project" brings up a screen with all of your entered Project Profiles, including information about whether the project has been submitted for review and when it was last edited. If you want to view more detail or make edits to a Project Profile, click on "View Details" next to the project you want to view/edit. Make sure to click "Update" when you are done editing.

| Project title                                     | Submitted for<br>Review? | Last<br>Edited |                |
|---------------------------------------------------|--------------------------|----------------|----------------|
| july test                                         | No                       | 07/08/13       | View Details   |
| test after change 2 fields to authenticated       | No                       | 07/10/13       | View Details   |
| Test project (Aug 30)                             | No                       | 08/30/13       | View Details   |
| Testing                                           | Yes                      | 11/21/14       | 🛃 View Details |
| test to confirm association - existing<br>account | No                       | 12/26/14       | 🛃 View Details |

If you have finished you work and want to submit the application for review, make sure to click the box after the question "Is this project ready for review by RHLS?" before you click "Update".

| What day would you like a response by? (we usually review requests within two weeks) 7/12/2013 |                   |
|------------------------------------------------------------------------------------------------|-------------------|
| erbhis project ready for review by RHLS? (check if Yes)                                        | Update Back       |
|                                                                                                | Record 1 of 3 🕨 🕅 |

#### Logging Out

Whenever you finish a work session, please make sure to Log Out. A Log Out button is available on Main Menu and on each page of the application.

#### **User Management**

RHLS's Request for Services System allows users to create accounts tied to their organizational email accounts. Our system does not allow users to access the information submitted by other users. We strongly suggest that organizations applying to RHLS for legal services coordinate their account creation and information submission activities.

We have created a process for recovering passwords. The password recovery system requires access to the email address that created the account.

If you have a special problem or concern, email <u>info@rhls.org</u> with the subject line "RHLS Request for Services".

#### **RHLS's Process for Reviewing Requests**

RHLS tries to review requests for services within two weeks of receiving them. RHLS will not review incomplete request. If you receive an email from RHLS requesting additional information, you will need to provide the updated information before RHLS will review the request.

RHLS receives funding from a variety of sources, each with different requirements. This means that RHLS has to collect information about the services it provides and the clients it serves covering a range of topics. It also means that some types of projects will have limited funding available to support that type of work. Currently, we have the most funding available to support organizations that could not otherwise afford legal services and who focus their efforts on low and extremely-low income households. Our strategic priorities and our current case load influence which cases we can accept at any particular time. Our current strategic priorities are: 1) affordable rental housing creation and preservation for very-low income households, including vulnerable populations; 2) stabilization of homeownership; 3) community-driven redevelopment activities; and 4) projects that require special expertise, helping to lead the field.

### **Getting Help**

If you need additional help, email info@rhls.org and use the subject line "Request for Services System". We will respond to your inquiry as soon as we are able.